# **2022** 年上半年"新生"网上报名流程

报名网址:**https://zkadm.jleea.com.cn/zk\_bmsq/**

### 第一步:点击"新生报名点击这里"

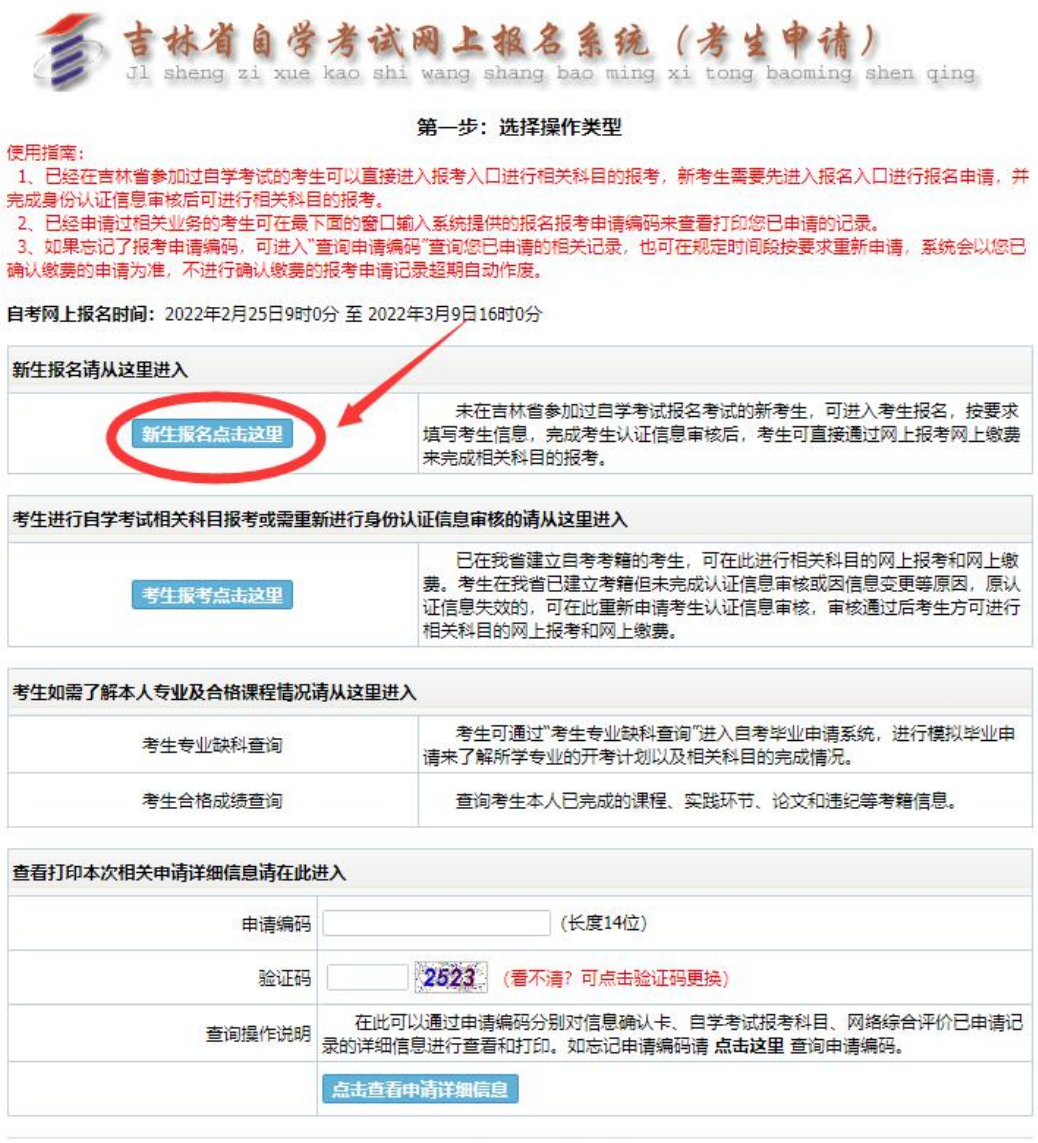

#### 吉林省自学考试网上报名系统

版权所有 ©2010-2015吉林省教育考试院保留所有权利

### 第二步:填写个人自然信息,职业、邮编、地址,按下图填写

Jl sheng zi xue kao shi wang shang bao ming xi tong baoming shen qing

### 第二步:新考生自然信息填报

#### 使用指南:

- 。<br>1、新考生注册时系统将检测吉林自考考生考籍库,身份证已经注册过的考生请不要重复注册。<br>2、姓名身份证号码以考生有效证件为难,该信息将用作您以后所有的自学考试事务,请考生认真核实。
- 3、请尽重使用二代身份证作为证件号码,并填写所有系统要求的信息。
- 4、请认真填写联系电话和地址,保证我们在第一时间可以联系到您。

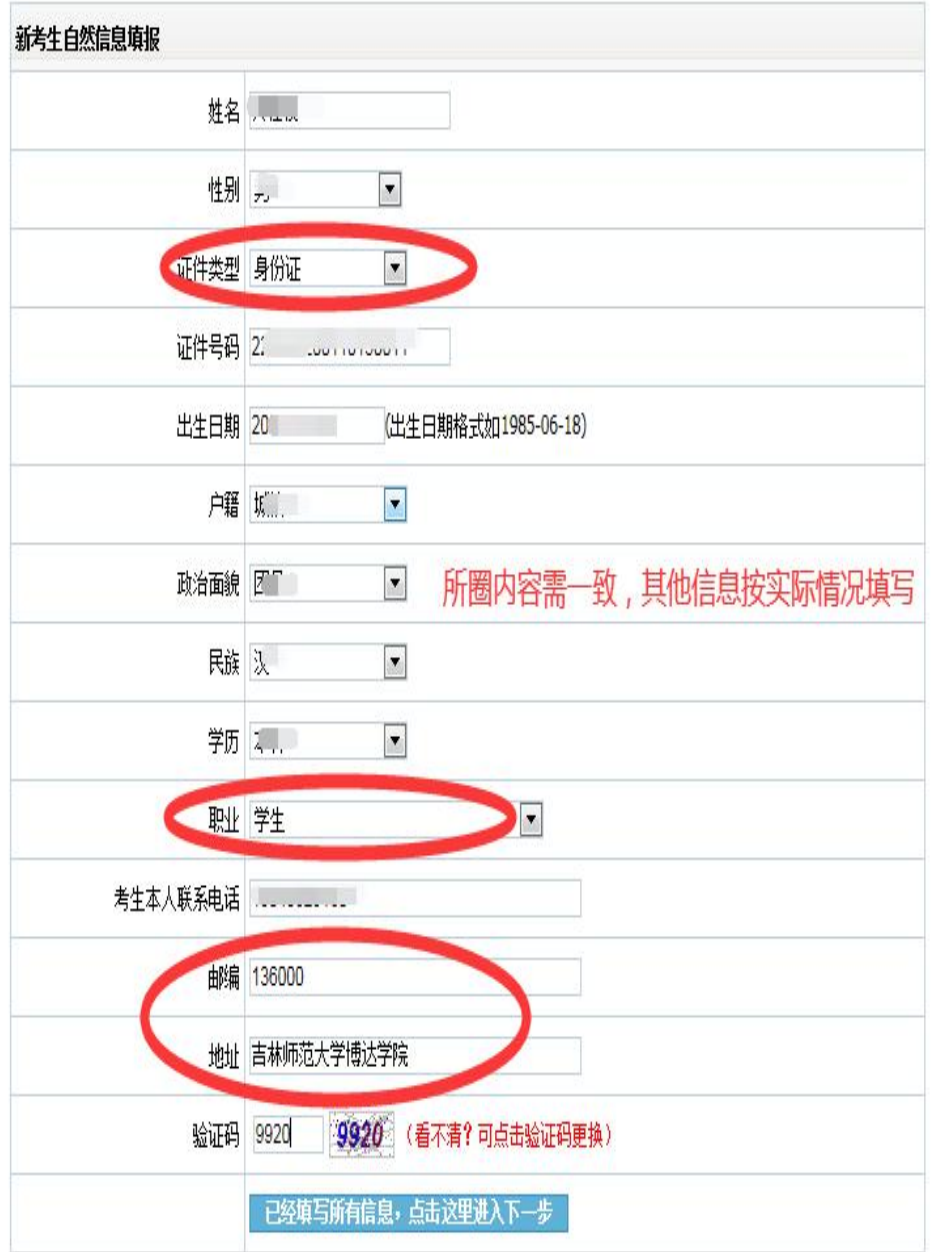

第三步: 仔细阅读考生须知, 在"本人承诺: 已阅读《考生须知》, 本人保证严格遵守以上规定"前勾选,选好后点击"我已阅读并同意 上述所有条款,点击下一步"

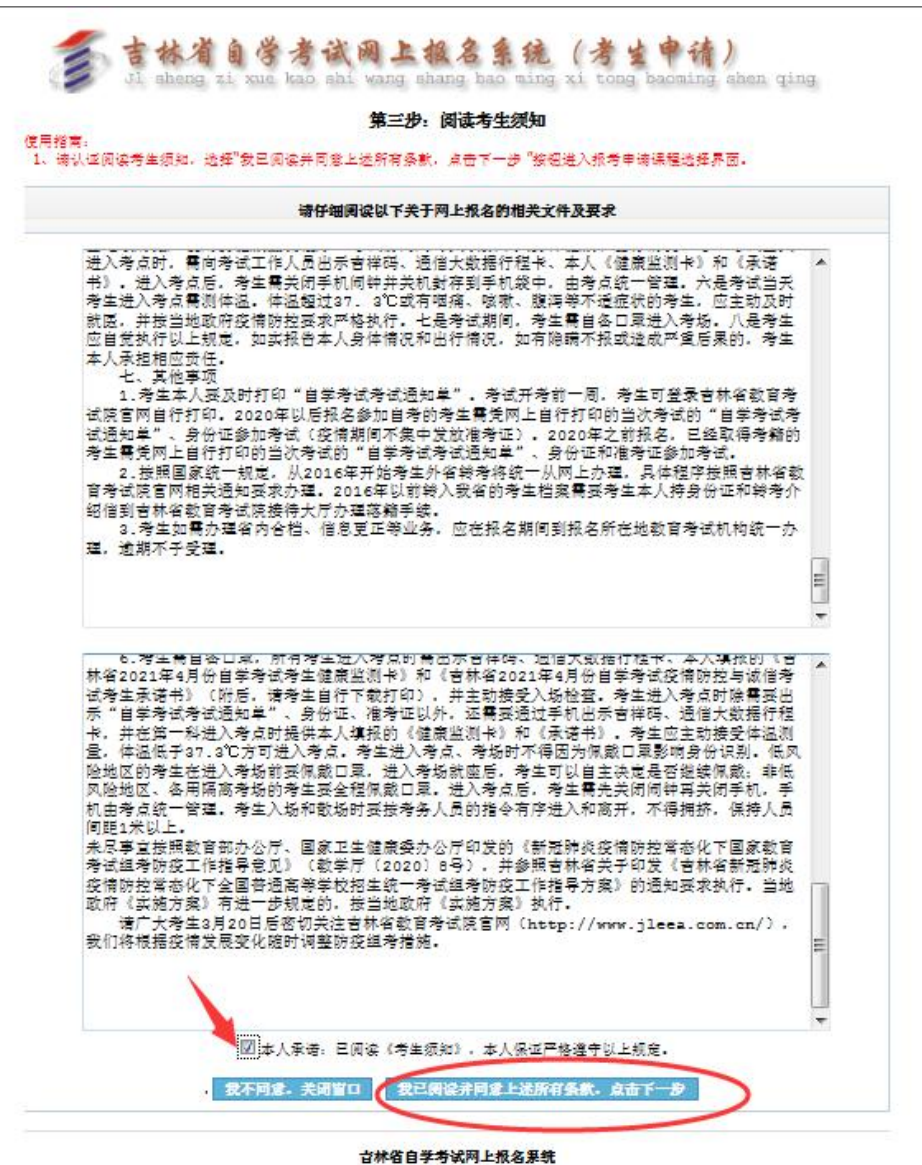

所拉所在 @2010-2015古地省新育委研算保留所有过利

## 第四步:报考专业按实际所学二学历专业选择,方向及自考办信息按

下图选择,选好后"点击下一步进行信息确认"

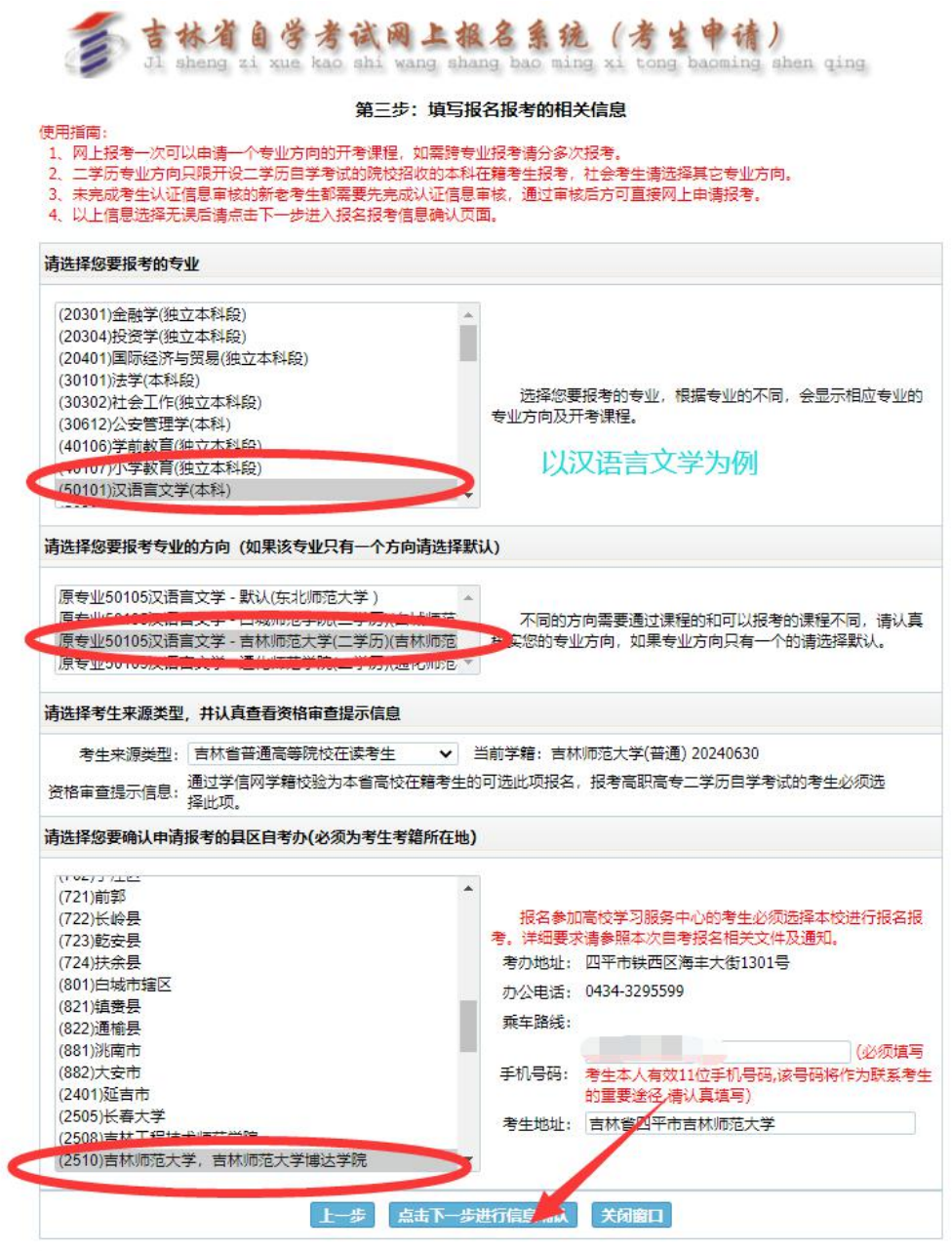

吉林省自学考试网上报名系统

版权所有 ©2010-2012吉林省教育考试院保留所有权利

### 第五步:核对个人所填信息,确认信息无误后,提交申请

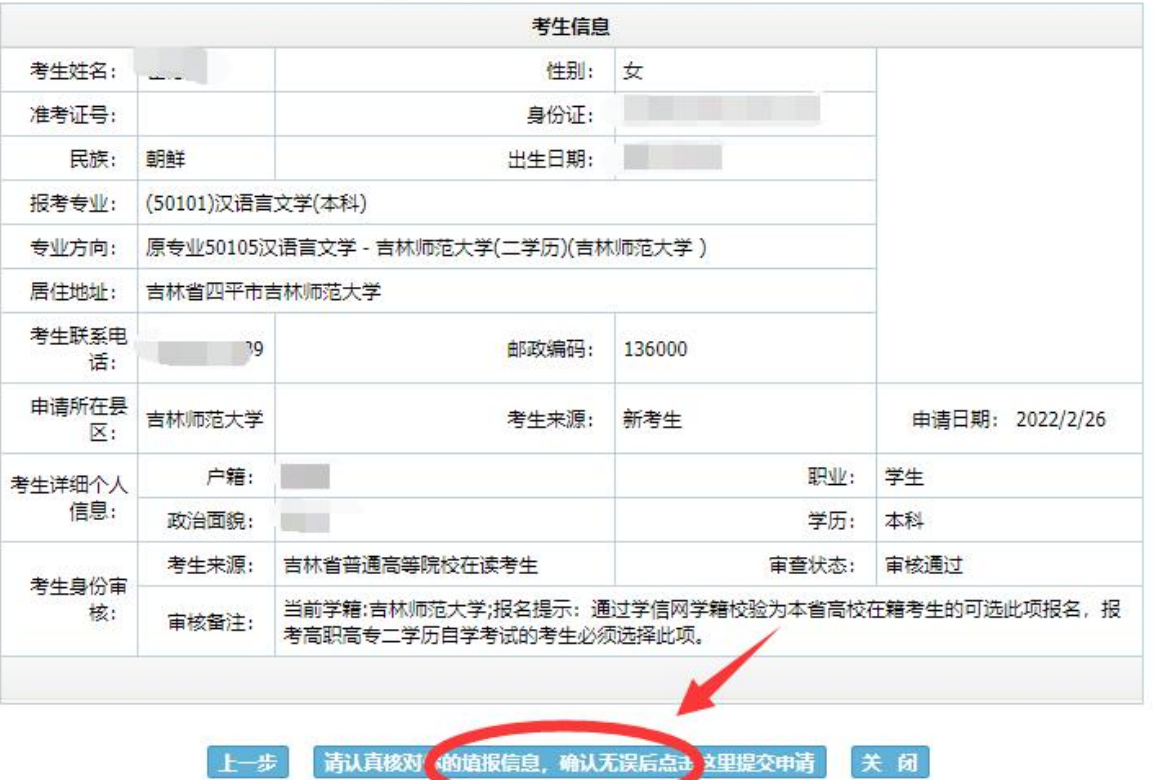

<u> De Barbara (Barbara (Barbara) e de Barbara (Barbara (Barbara (Barbara (Barbara (Barbara (Barbara (Barbara (Barbara (Barbara (Barbara (Barbara (Barbara (Barbara (Barbara (Barbara (Barbara (Barbara (Barbara (Barbara (Barba</u>

吉林省自学考试网上报名报考申请信息核对表

第六步:按要求上传个人蓝色背景小二寸照片,身份证正反面照片, 上传好后提交审核。一定要记好申请编码!!!!!!以备审核通过 后查看准考证号使用!!!

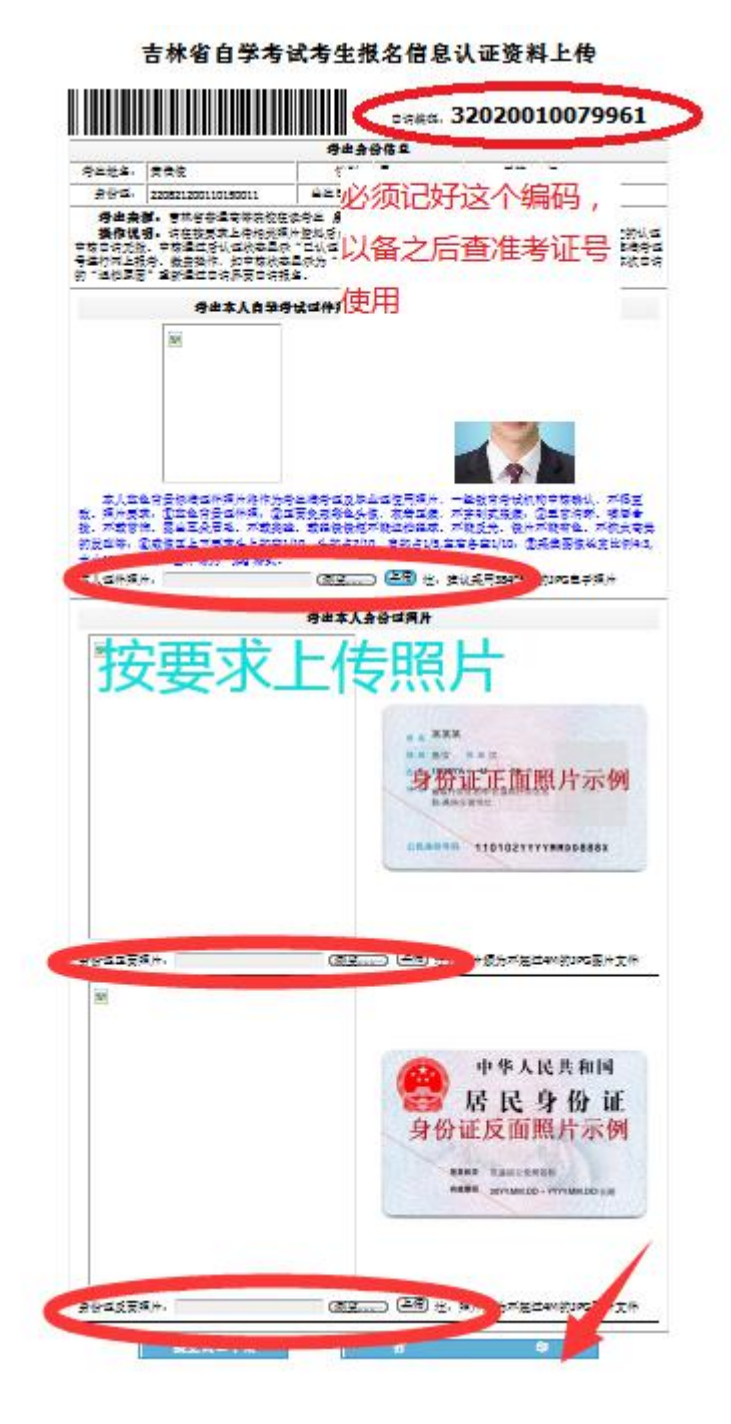

## 第七步:提交审核后,多关注网站信息,使用申请编码进行查询准考 证号

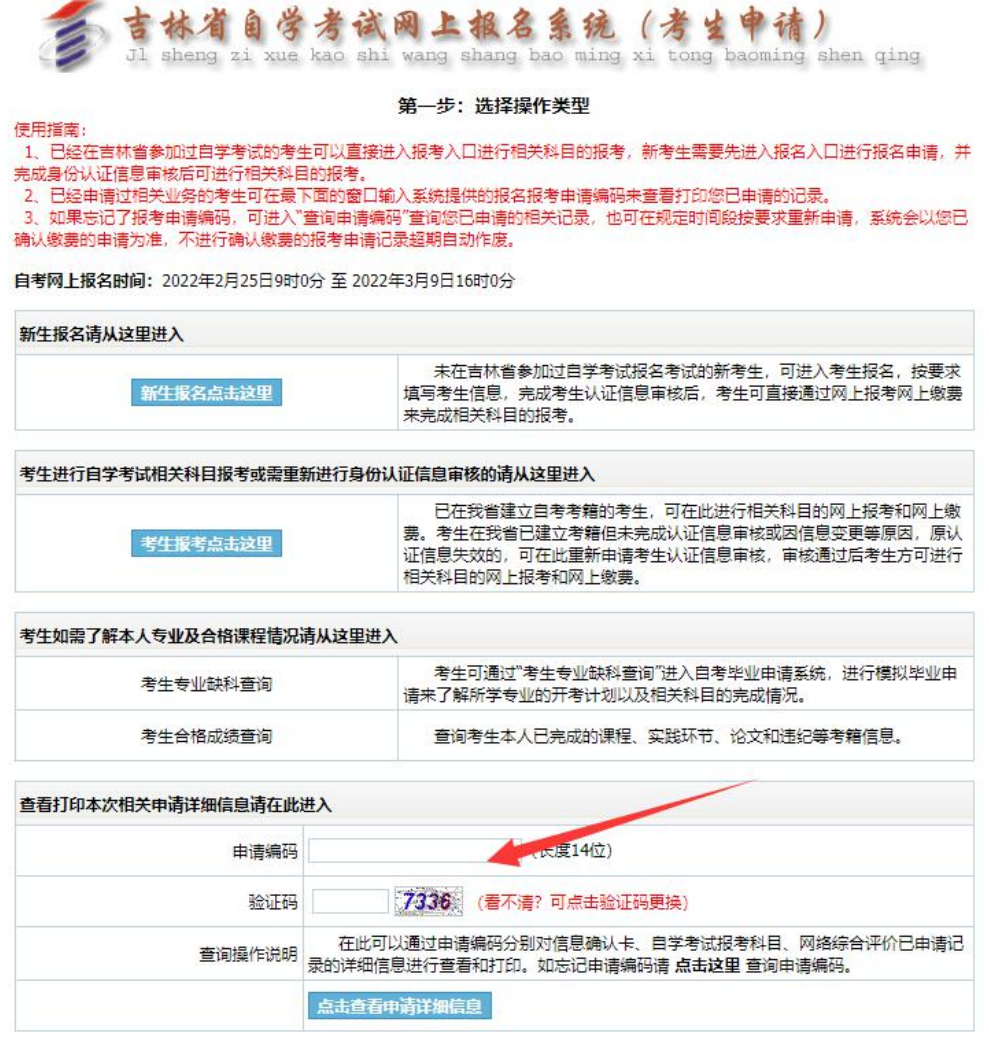

吉林省自学考试网上报名系统

版权所有 ©2010-2015吉林省教育考试院保留所有权利

## 第八步:认证通过后,生成准考证号如下,未来每次二学历考试都将 使用此准考证号,大家一定要记牢!!!

吉林省自学考试考生报名信息认证资料上传

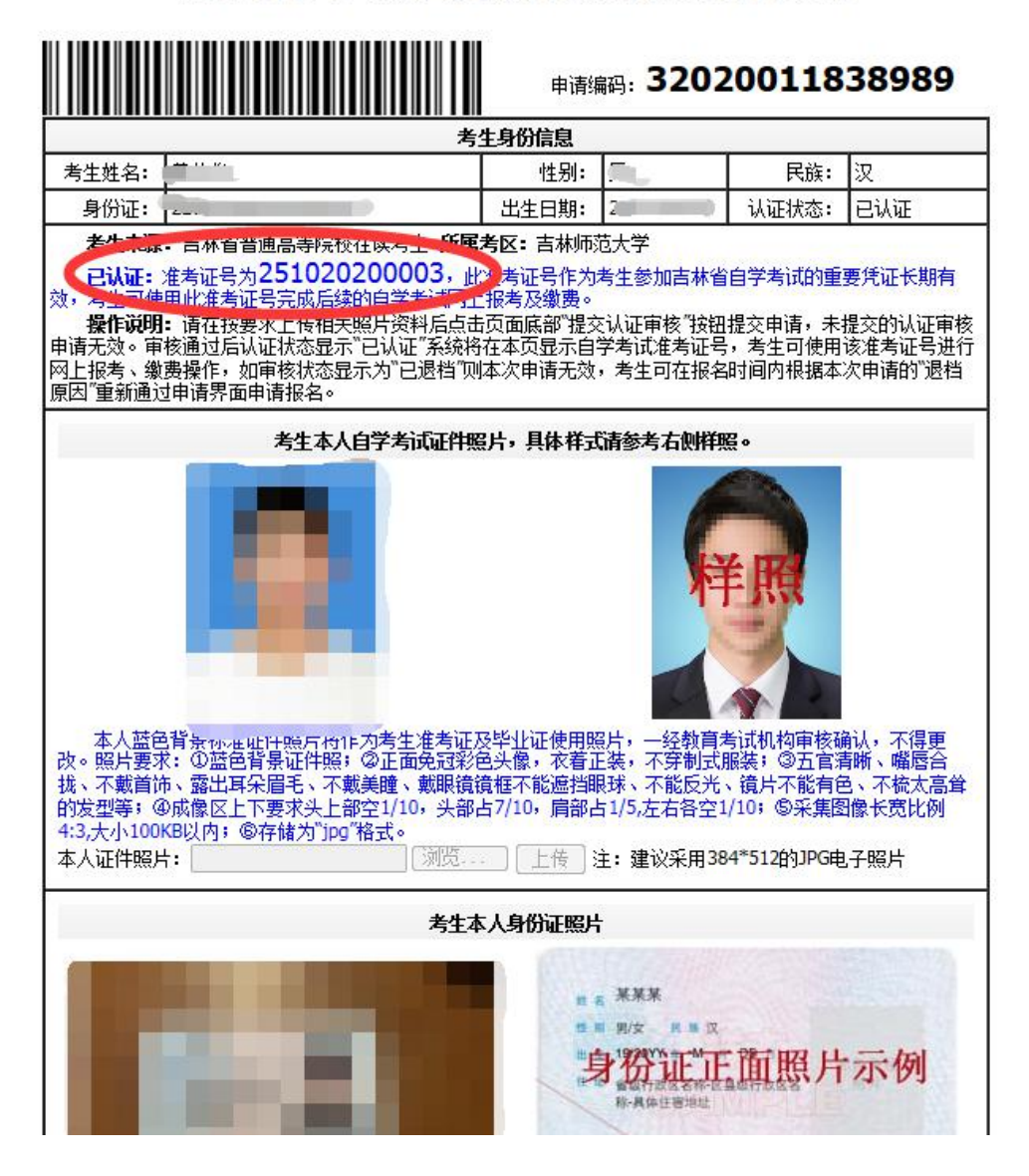